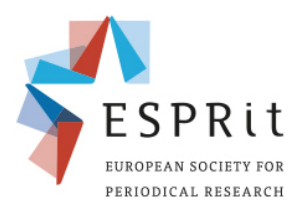

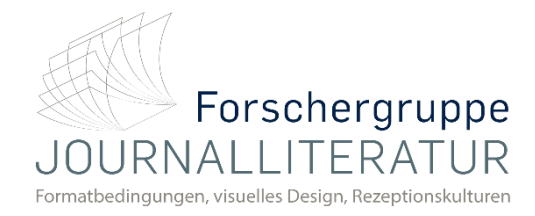

## **Record audio in Keynote (Mac)**

**9 th ESPRit Conference Periodical Formats in the Market: Economies of Space and Time, Competition and Transfer** Periodische Formate auf dem Markt: Ökonomien von Raum und Zeit, Konkurrenz und Transfer

You can record audio as a voiceover narrative for an individual slide or for your entire presen-

tation. A voiceover narration is a synchronised recording of yourself talking about each slide.

1 – Click to select the slide where you want the recording to start.

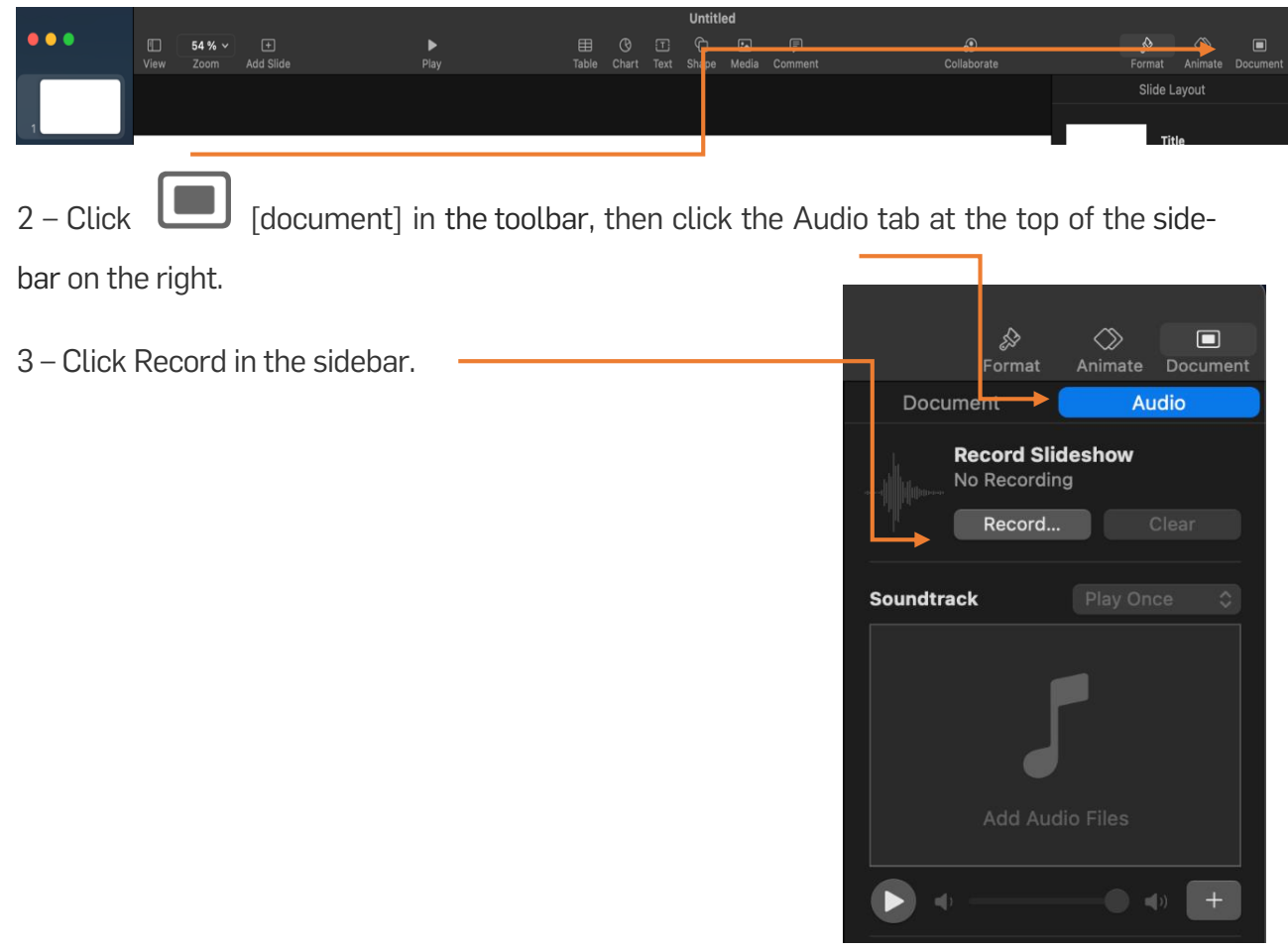

The recording window appears.

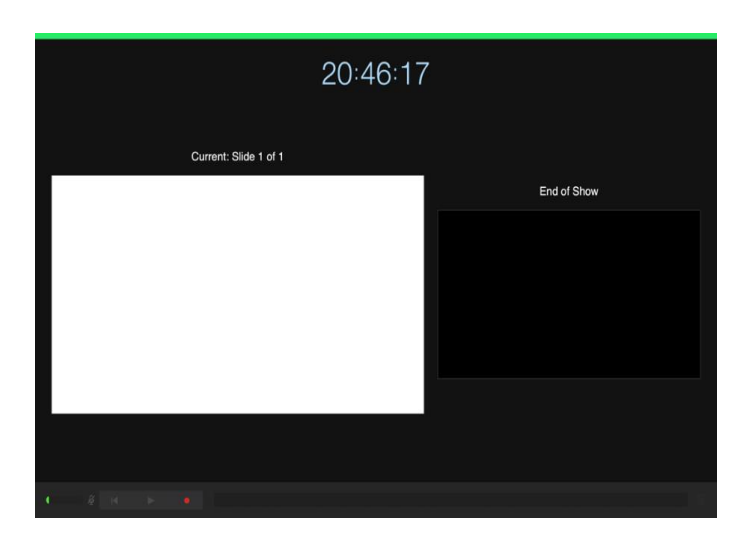

 $3$  –To start recording your presentation, click  $\bullet$  at the bottom of the window.

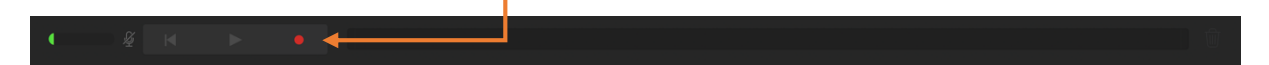

4 – The timer counts down from 3 before recording begins.

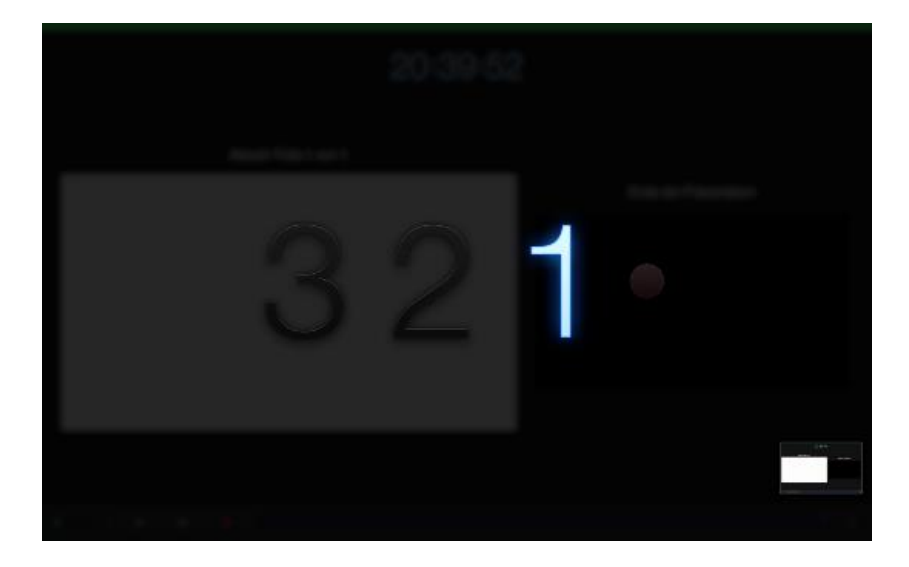

5 – Speak clearly into the microphone to begin your narration.

6 – To advance to the next slide, click the slide in the recording window, or press the Right Arrow key on your keyboard.

 $7 -$  You can pause the recording at any time by clicking the Pause button. Click  $\bullet$  to resume recording.

 $8 -$  To stop recording, click  $\bullet$ .

9 – Press Esc (Escape) to save the recording and exit the presentation.

To listen to your narration, play your slides.

10 To convert your presentation into a movie or video, choose "file". Then select "export to".

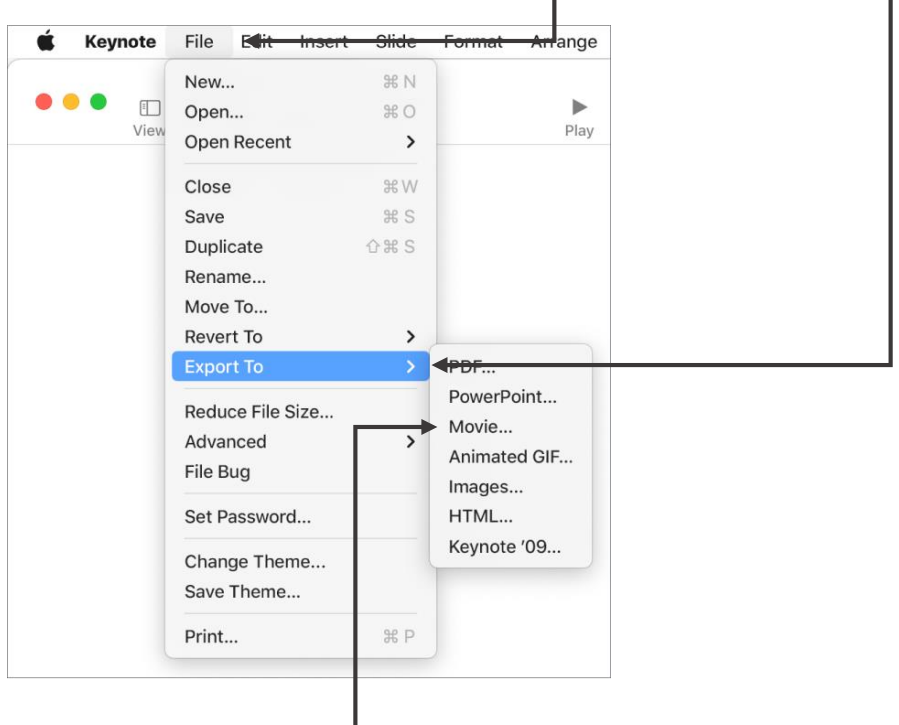

11 - Select "Movie".-

12 – Click "Next", then type a name for the presentation (without the filename extension, such as .pdf or .ppt, which is appended to the name automatically).

13 – To choose where to save the presentation, click the "Where" - pop-up menu, choose a location, then click "Export". This process may consume a few minutes, depending on the size of the file.

14 After the process is finished, you'll find the finished presentation as a video at the previously selected directory.